## **VPN für iOS**

## Schritt-für-Schritt-Anleitung Step for step instruction

## Installation der App / App install

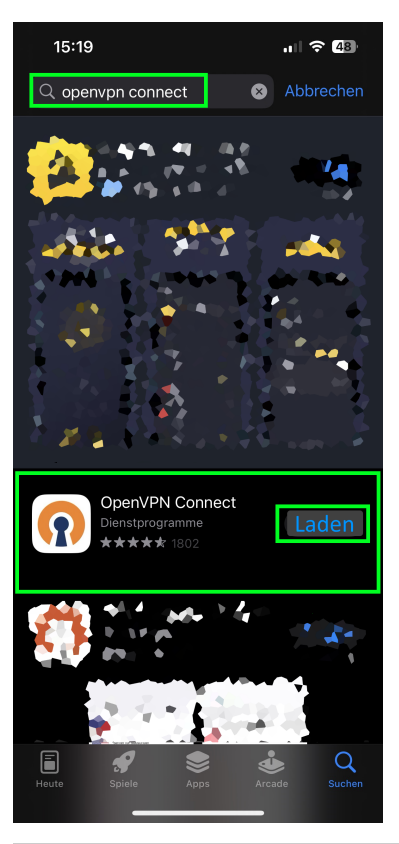

Wenn Sie die OpenVPN-App auf einem Mobilgerät mit IOS installieren möchten, gehen Sie bitte wie folgt vor:

If you want to install the OpenVPN application on a mobile device running IOS, please follow these steps:

**Schritt 1:** Suchen Sie im AppStore nach der App **OpenVPN Connect** und installieren Sie diese.

**Step 1:** Download the **OpenVPN app** from OpenVPN company and **inst all** it.

Download der Konfiguration / Configuration download

> **Schritt 2:** Öffnen Sie im Browser (in unserem Beispiel Safari) die Seite [h](https://vpn.hhu.de) [ttps://vpn.hhu.de](https://vpn.hhu.de) und loggen Sie sich mit Ihrer **Uni-Kennung** und dem **Unipasswort** ein. Tippen Sie auf den für Sie zutreffenden (im Zweifel oberen) Link mit der Bezeichnung **.ovpn**. Tippen Sie im Pop-Up-Fenster auf **Laden**.

**Step 2:** Open the page<https://vpn.hhu.de>in the browser (in our example Safari) and log in with your **university ID**. Tap on the appropriate (upper if in doubt) link labeled **.ovpn**. In the pop-up window, tap **download**.

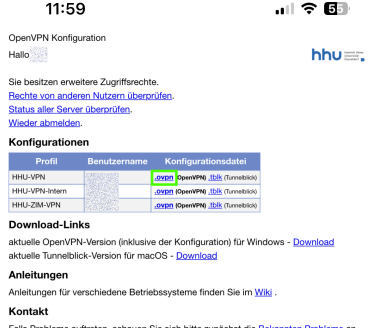

Falls Probleme auftreten, schauen Sie sich bitte zunächst die <u>Bekannten Probleme</u> an.<br>Bei schweren Problemen oder Anregungen wenden Sie sich bitte an <u>helpdesk®hhu.de</u>.<br>Bitte geben Sie Ihr Betriebssystem und Ihre OpenVPN-

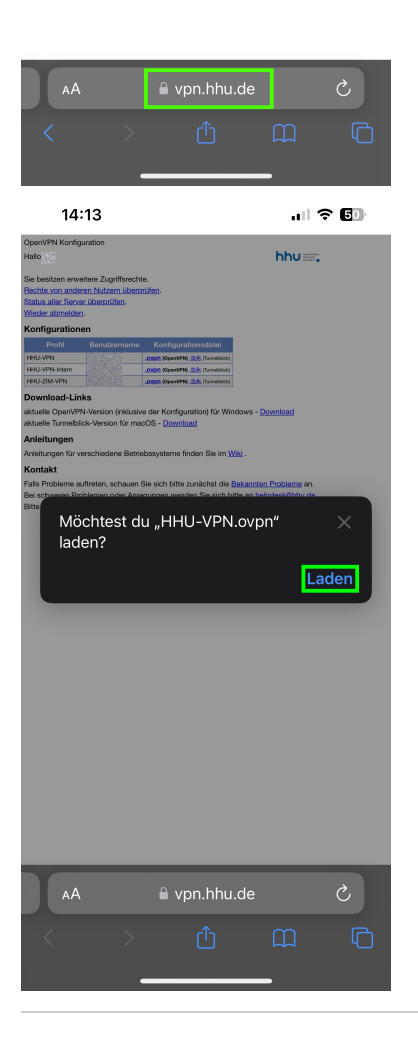

**Schritt 3:** Öffnen Sie nun die **Downloads** (in Safari über den **Pfeil** unten links) und tippen Sie auf das heruntergeladene Profil. Im neuen Menü scrollen Sie nach ganz rechts, bis Sie den Button **Mehr** ... erreichen.

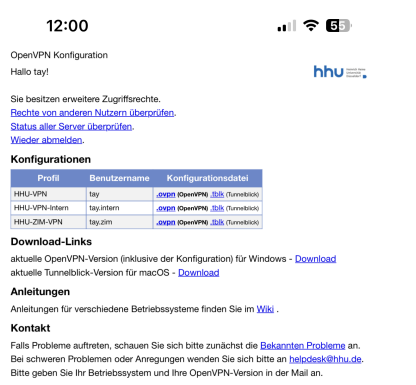

**Step 3:** Now open the **downloads** (in Safari via the **arrow** at the ground left) and tap on the downloaded profile. In the new menu, scroll to the far right until you reach the "**more**"... button.

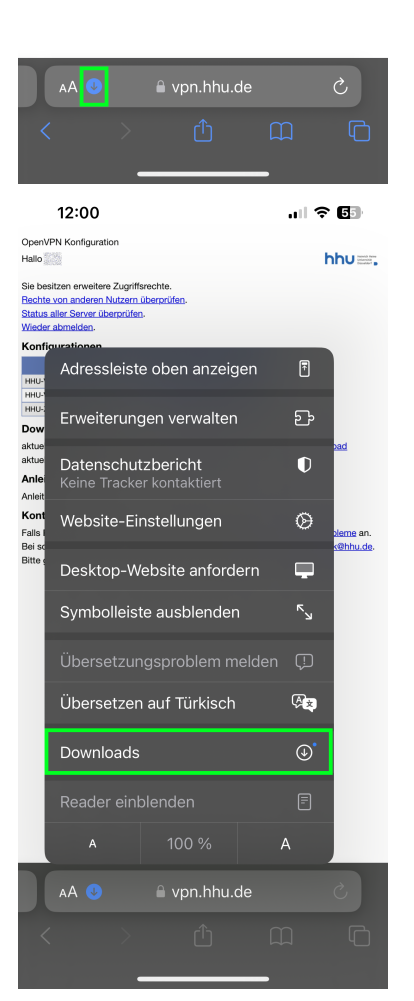

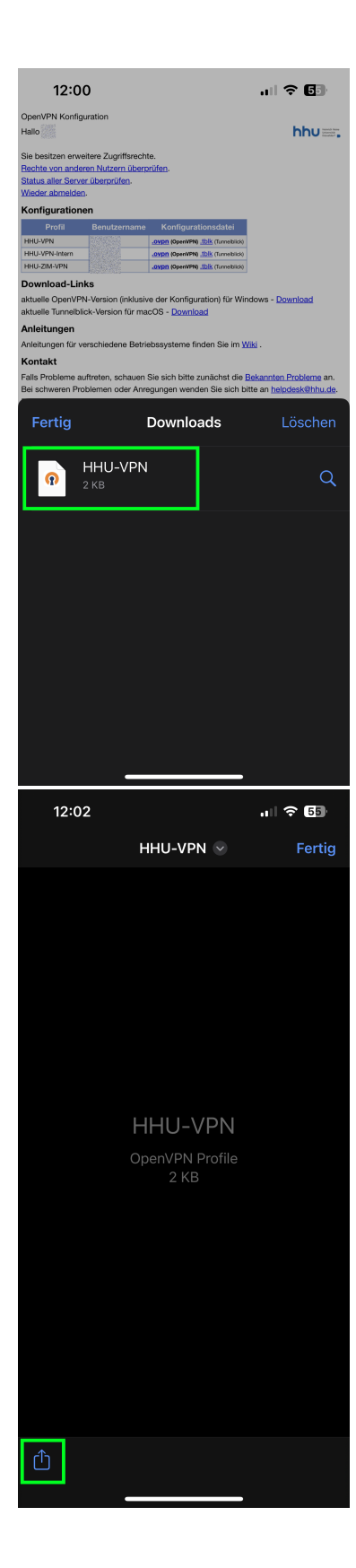

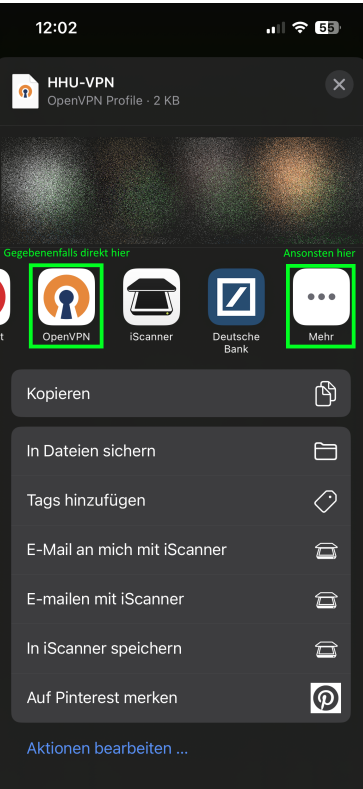

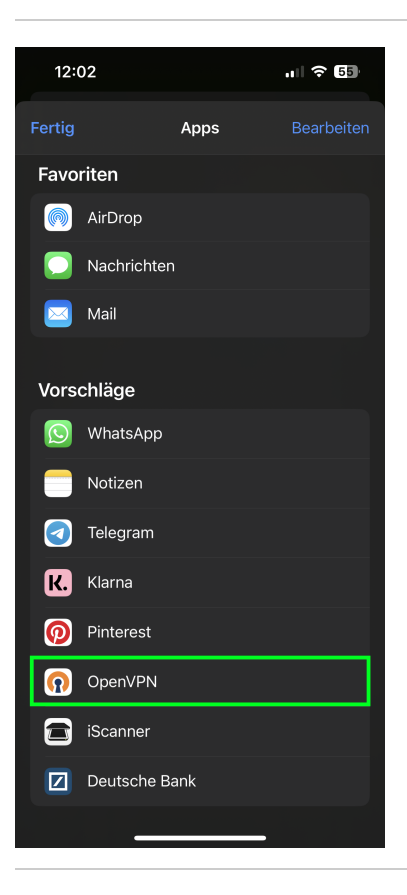

**Schritt 4:** Tippen Sie im neuen Menü auf "**OpenVPN**". Verlassen Sie nun den Browser.

**Step 4:** In the new menu, tap "**OpenVPN**". Now exit the browser.

Importieren der Konfiguration / Config import

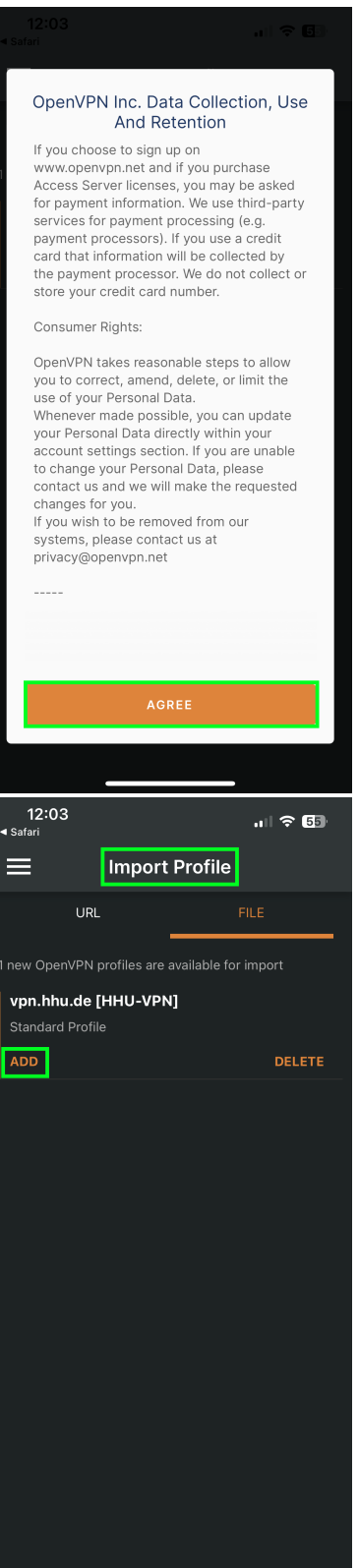

**Schritt 5:** Öffnen Sie nun die App **OpenVPN Connect**. Tippen Sie unterhalb von [vpn.hhu.de](http://vpn.hhu.de) auf **Add**. Im neuen Dialog geben Sie unter **Us ername** Ihre **Unikennung** ein. Tippen Sie danach unten rechts auf **CON NECT**.

**Step 5:** Now open the **OpenVPN Connect** app. Below [vpn.hhu.de](http://vpn.hhu.de), tap on **Add**. In the new dialog, enter your **Uni-ID** under **Username**.

Then tap **CONNECT** at the bottom right.

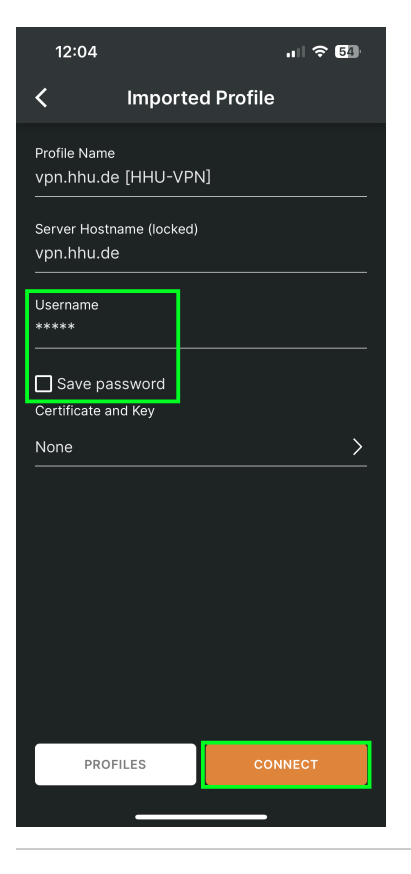

Aufbauen der VPN-Verbindung / Connect to VPN **Schritt 6:** In der App **OpenVPN Connect** können Sie nun den **Schalter**

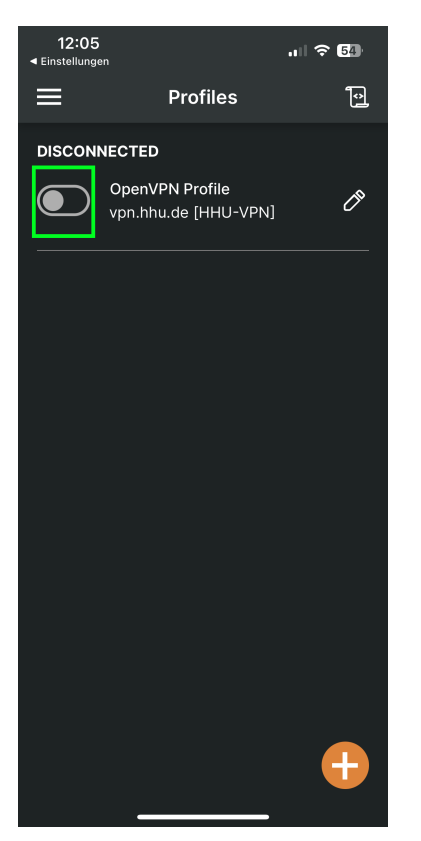

umlegen, um die VPN-Verbindung aufzubauen. Geben Sie nun Ihr **Unip asswort** ein. Wenn Sie die App verlassen, um beispielsweise den Browser zu öffnen, bleibt die VPN-Verbindung bis zur bewussten Trennung aktiv.

**Step 6:** In the **OpenVPN Connect** app you can now flip the **switch** to establish the VPN connection. Now enter your **university password**. If you leave the app, for example to open the browser, the VPN connection remains active until you deliberately disconnect.

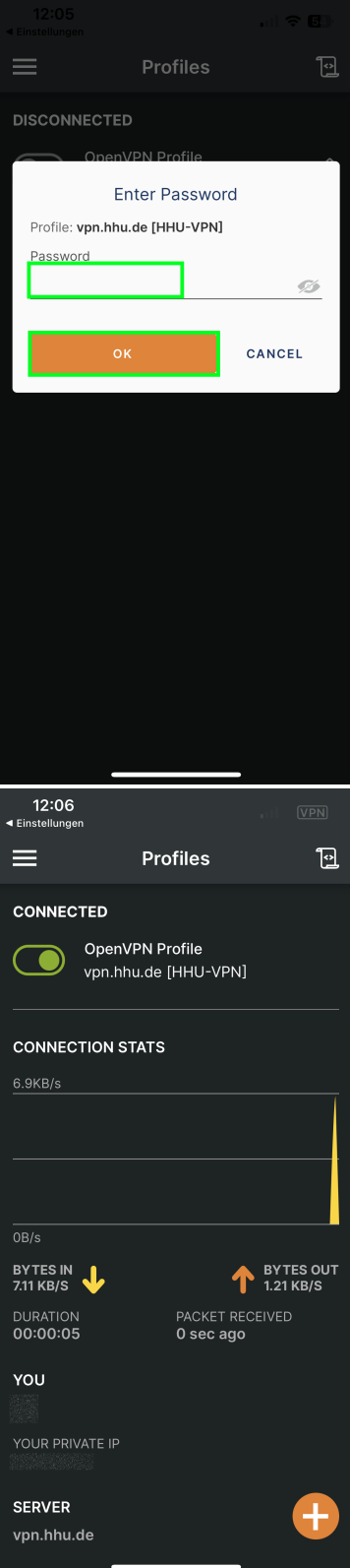